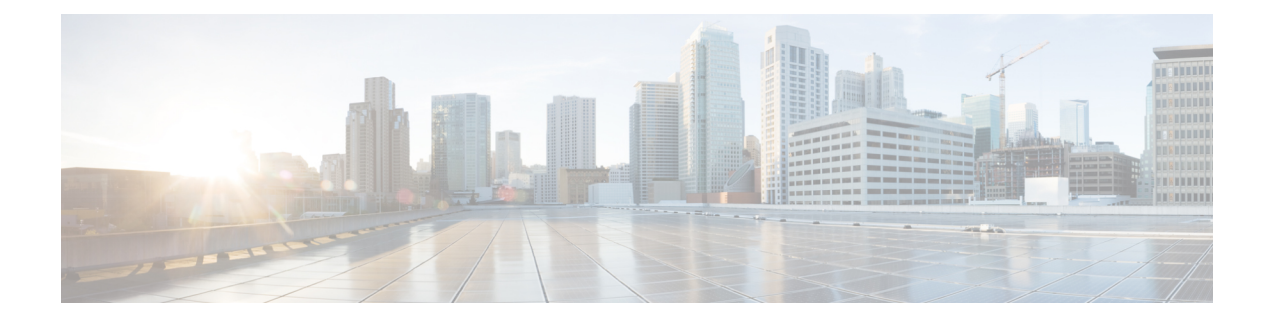

# ネイティブ プロファイリング

- ネイティブ プロファイリングについて (1 ページ)
- クラス マップの作成 (GUI) (2 ページ)
- •クラス マップの作成 (CLI) (2 ページ)
- サービス テンプレートの作成 (GUI) (5ページ)
- サービス テンプレートの作成 (CLI) (5 ページ)
- パラメータ マップの作成 (6 ページ)
- ポリシー マップの作成 (GUI) (7ページ)
- ポリシー マップの作成 (CLI) (7ページ)
- ローカル モードでのネイティブ プロファイリングの設定 (10 ページ)
- ネイティブ プロファイル設定の確認 (10 ページ)

### ネイティブ プロファイリングについて

HTTPとDHCPに基づいてデバイスをプロファイルし、ネットワーク上のエンドデバイスを識 別できます。デバイスベースのポリシーを設定して、ネットワーク上でユーザーまたはデバイ ス ポリシーごとに適用できます。

ポリシーを使用すれば、モバイルデバイスのプロファイリングと、プロファイルしたデバイス の特定の VLAN への基本オンボーディングが可能になります。また、ACL と QoS を割り当て たり、セッション タイムアウトを設定したりできます。

ポリシーは 2 つの異なるコンポーネントとして設定できます。

- ネットワークに接続しているクライアントに固有のサービステンプレートとしてポリシー 属性を定義し、ポリシー一致基準を適用する。
- ポリシーへの一致基準の適用。

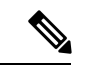

ネイティブプロファイルの設定に進む前に、HTTPプロファイリングとDHCPプロファイリン グが有効になっていることを確認してください。 (注)

- ネイティブ プロファイリングを設定するには、次のいずれかの手順を使用します。
	- サービス テンプレートを作成する
	- クラス マップの作成

- サービス テンプレートは、クラス マップまたはパラメータ マッ プのいずれかを使用して適用できます。 (注)
	- パラメータ マップを作成し、サービス テンプレートをパラメータ マップに関連付ける • ポリシー マップの作成
		- **1.** クラス マップを使用する場合:クラス マップをポリシー マップに関連付けて、 サービス テンプレートをクラス マップに関連付けます。
		- **2.** パラメータ マップを使用する合:パラメータ マップをポリシー マップに関連付 けます。
		- ポリシー マップをポリシー プロファイルに関連付けます。

### クラス マップの作成(**GUI**)

#### 手順

- ステップ **1 [Configuration]** > **[Services]** > **[QoS]** をクリックします。
- ステップ **2** [Qos Policy] 領域で、[Add] をクリックして新しい QoS ポリシーを作成するか、編集するポリ シーをクリックします。
- ステップ **3** [Add Class Map] を追加し、詳細を入力します。
- ステップ **4** [Save] をクリックします。
- ステップ **5** [Update and Apply to Device] をクリックします。

### クラス マップの作成(**CLI**)

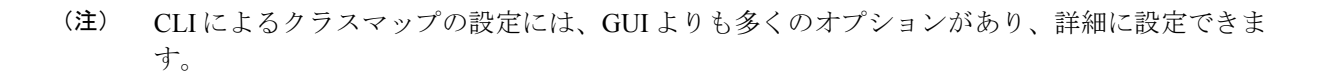

I

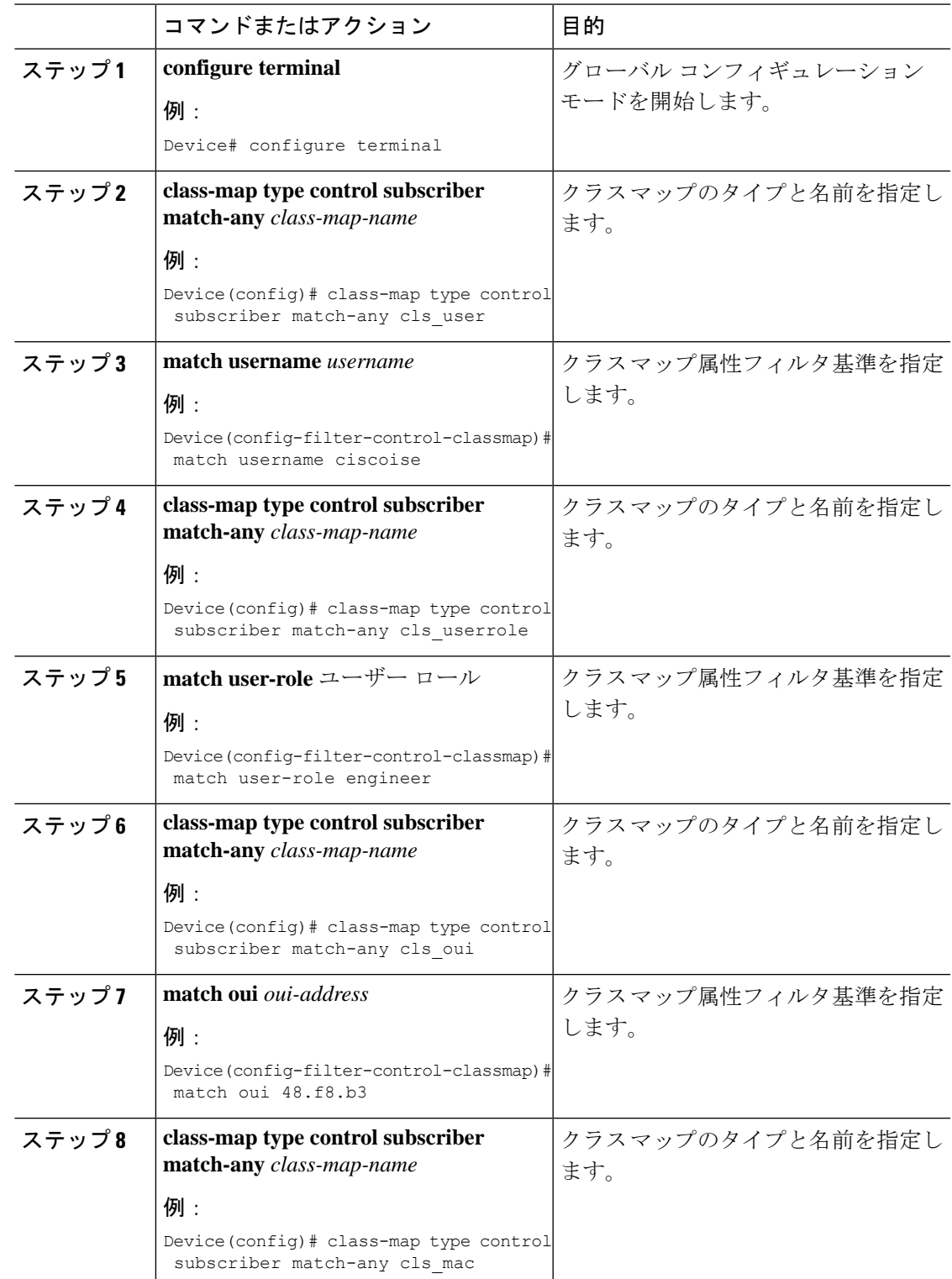

手順

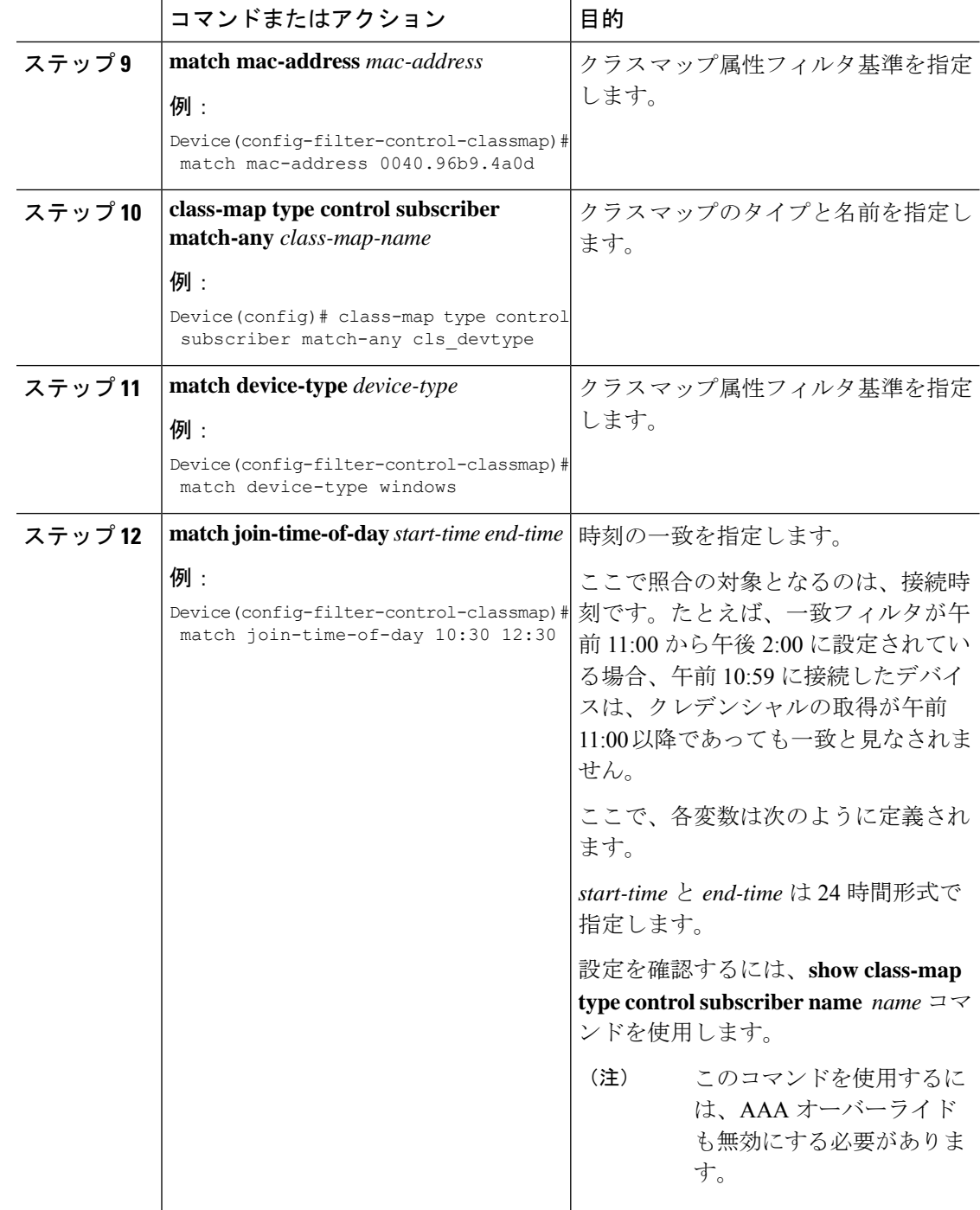

### サービス テンプレートの作成(**GUI**)

手順

- ステップ **1 [Configuration]** > **[Security]** > **[Local Policy]** を選択します。
- ステップ **2** [Local Policy] ページの [Service Template] タブで、[ADD] をクリックします。
- ステップ **3** [Create Service Template] ウィンドウで、次のパラメータを入力します。
	- [Service Template Name]:テンプレートの名前を入力します。
	- [VLAN ID]:テンプレートの VLAN ID を入力します。有効な範囲は 1 ~ 4094 です。
	- [Session Timeout (secs)]:テンプレートのタイムアウト時間を設定します。有効な範囲は 1  $\sim 65535$ です。
	- [Access Control List]:ドロップダウンリストからアクセス制御リストを選択します。
	- [Ingress QOS]:ドロップダウンリストからクライアントの入力QoSポリシーを選択します
	- [Egress QOS]:ドロップダウンリストからクライアントの出力 QoS ポリシーを選択します

ステップ **4** [Save & Apply to Device] をクリックします。

### サービス テンプレートの作成(**CLI**)

手順

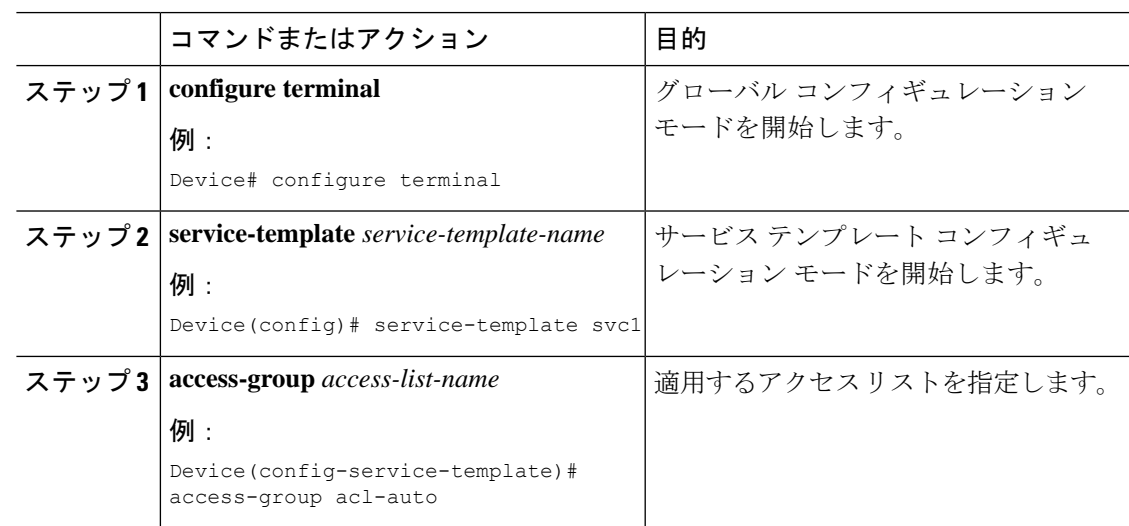

Ι

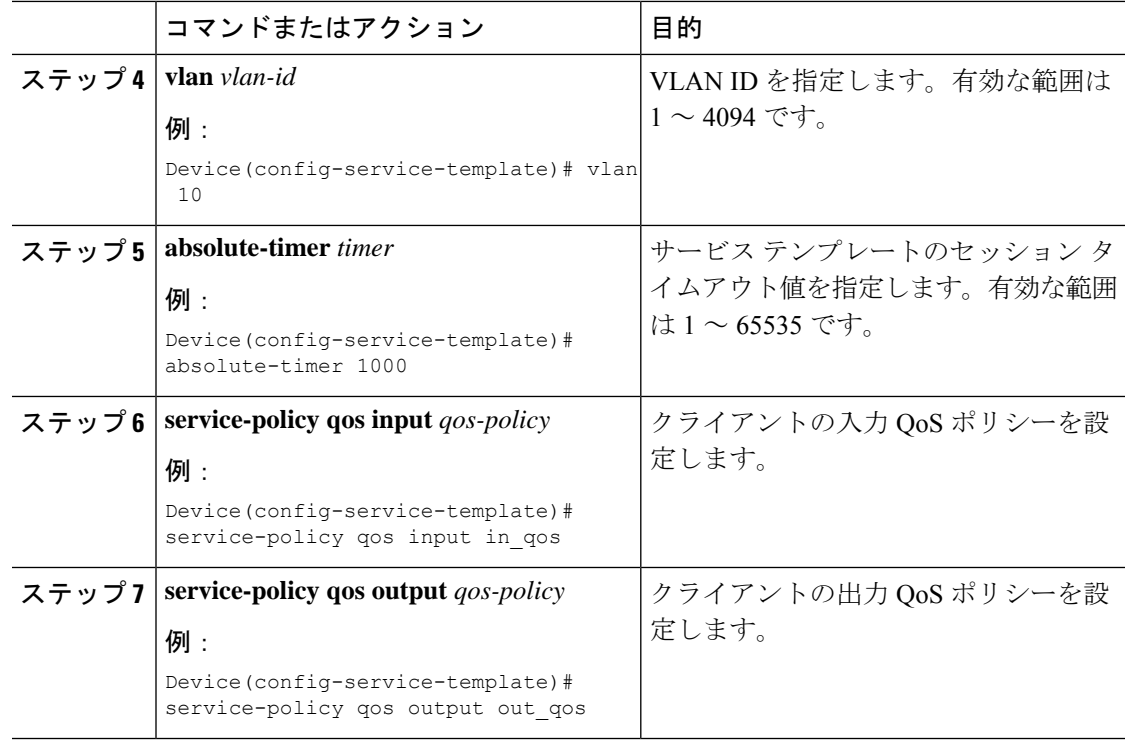

## パラメータ マップの作成

#### 手順

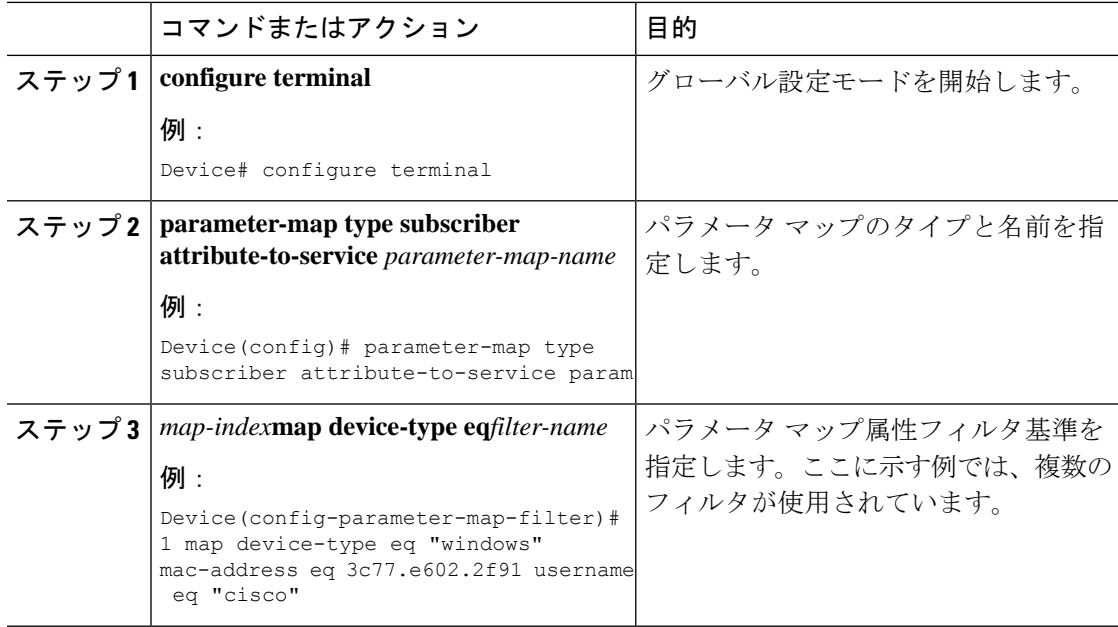

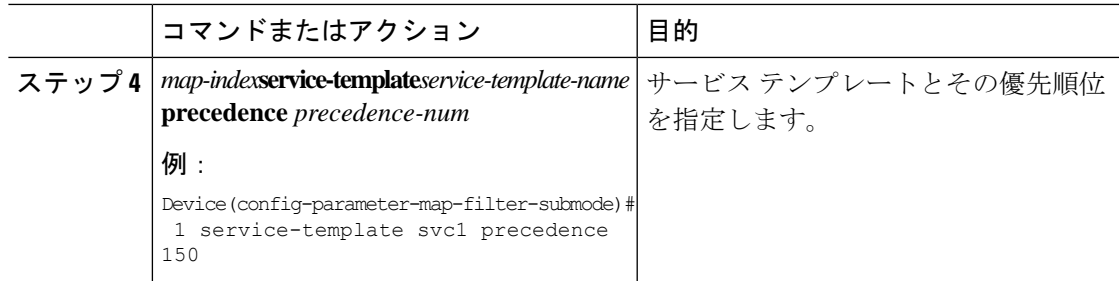

### ポリシー マップの作成(**GUI**)

手順

- ステップ **1 [Configuration]** > **[Security]** > **[Local Policy]** > **[Policy Map]** タブを選択します。
- ステップ **2** [Policy Map Name] テキスト フィールドに、ポリシー マップの名前を入力します。
- ステップ **3** [Add] をクリックします。
- ステップ **4** [Service Template] ドロップダウンリストからサービス テンプレートを選択します。
- ステップ5 次のパラメータでは、ドロップダウンリストからフィルタのタイプを選択し、必要な一致基準 を入力します。
	- Device Type
	- ユーザー ロール
	- ユーザー名
	- OUI
	- MAC アドレス

ステップ **6** [Add Criteria] をクリックします。

ステップ **7** [Update & Apply to Device] をクリックします。

## ポリシー マップの作成(**CLI**)

#### 始める前に

ポリシー マップまたはパラメータ マップを削除する場合は、事前にターゲットから削除する か、WLAN プロファイルをシャット ダウンするか、セッションを削除する必要があります。

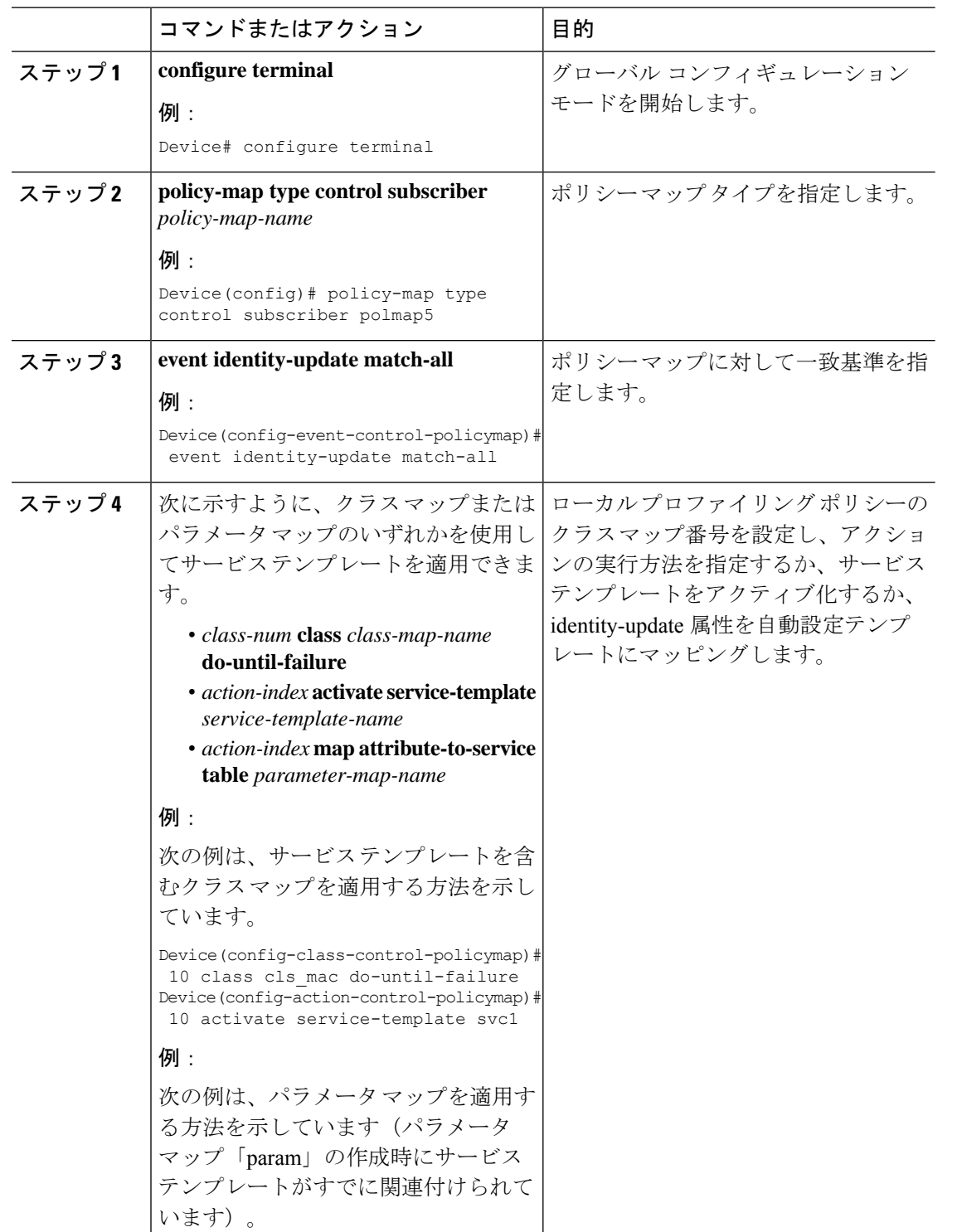

Device(config-action-control-policymap)#1 map attribute-to-service table param

#### 手順

ネイティブ プロファイリング

I

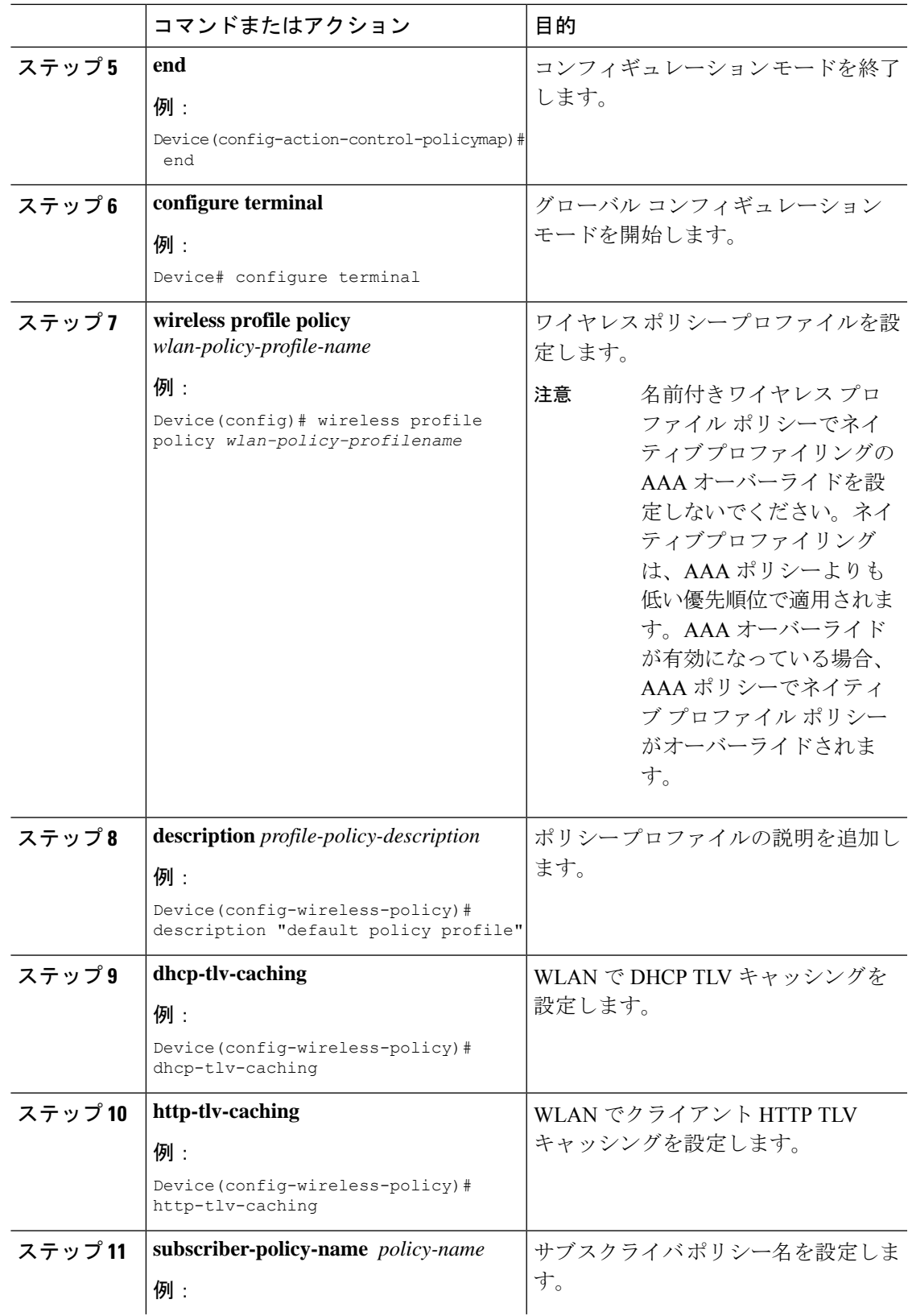

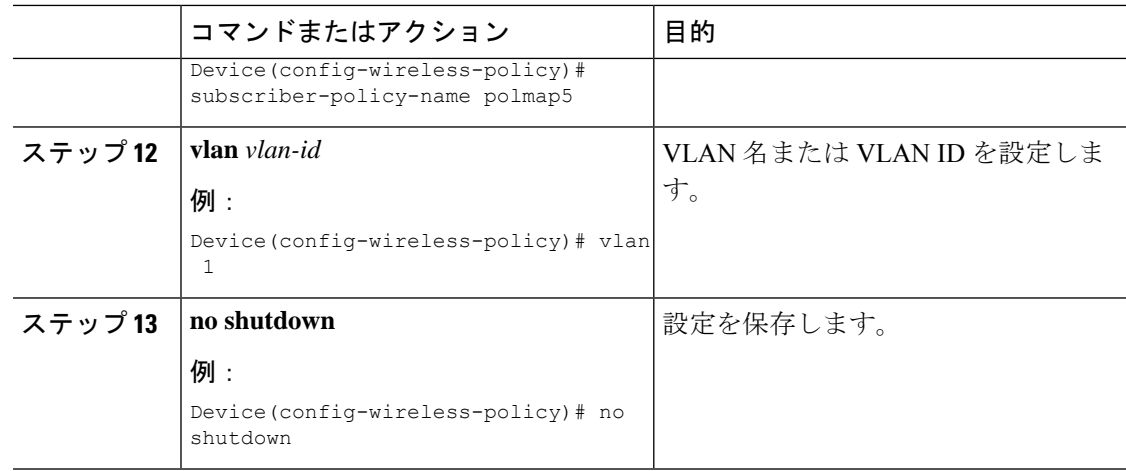

## ローカルモードでのネイティブプロファイリングの設定

ローカルモードでネイティブプロファイリングを設定するには、ポリシーマップの作成(CLI) (7 ページ)で説明されている手順に従う必要があります。ポリシープロファイルでは、ネ イティブプロファイリングを設定するには、以下の手順の説明に従い、中央スイッチングを有 効にする必要があります。

#### 手順

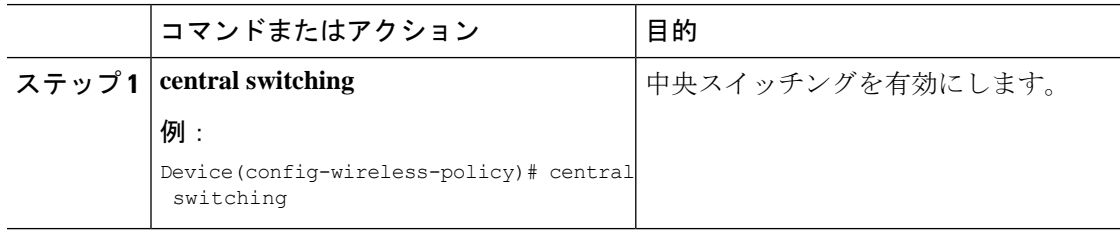

## ネイティブ プロファイル設定の確認

ネイティブ プロファイル設定を確認するには、次の **show** コマンドを使用します。

Device# show wireless client device summary

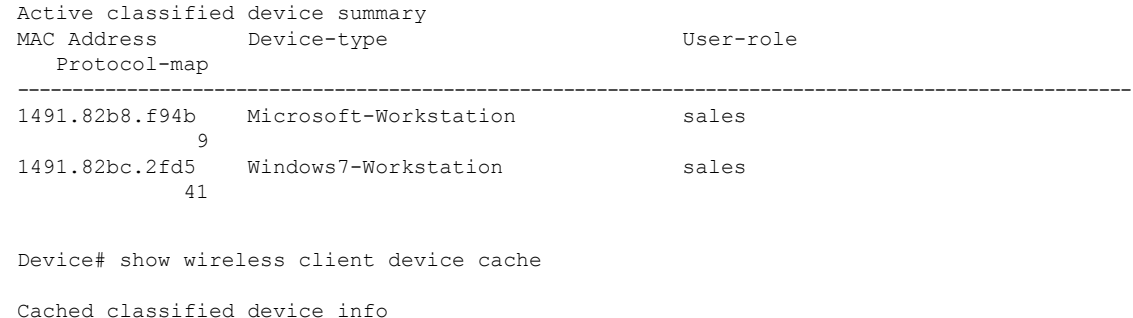

#### ネイティブ プロファイル設定の確認

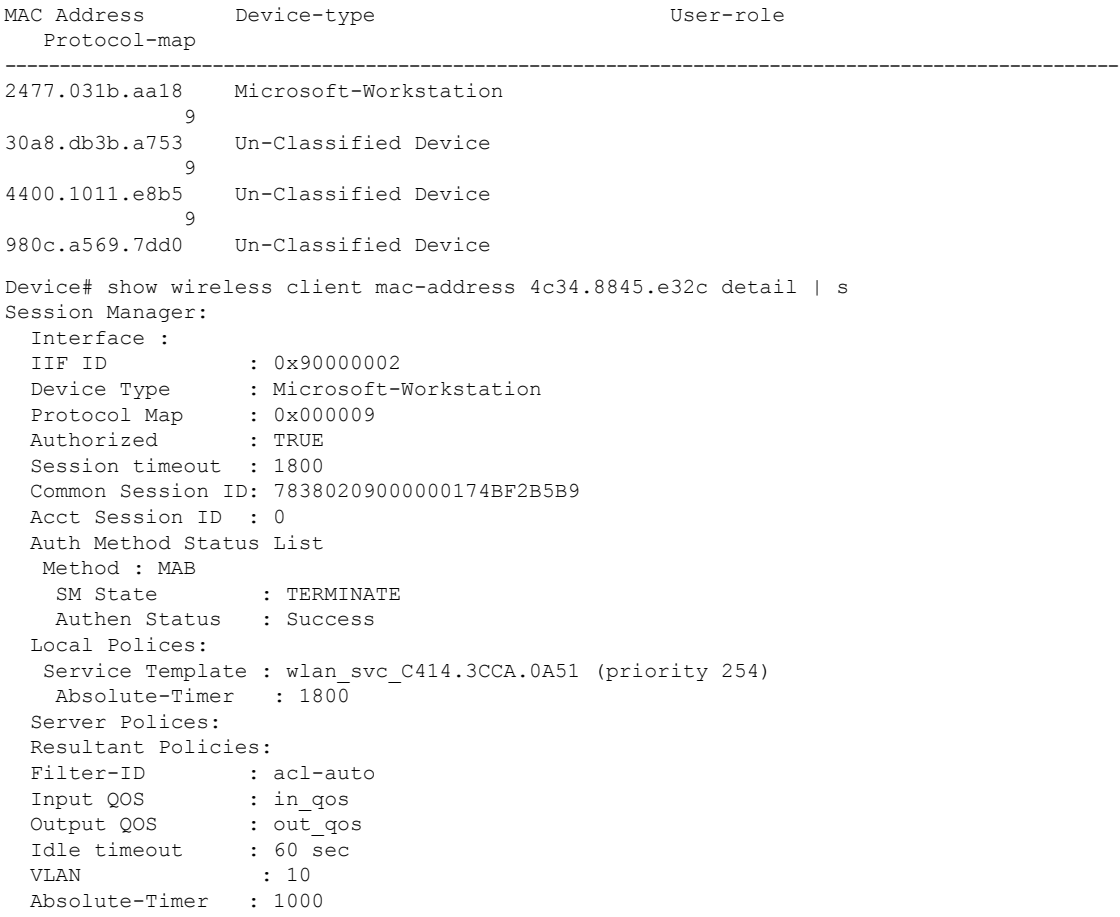

クラス マップ名のクラス マップの詳細を確認するには、次の **show** コマンドを使用します。

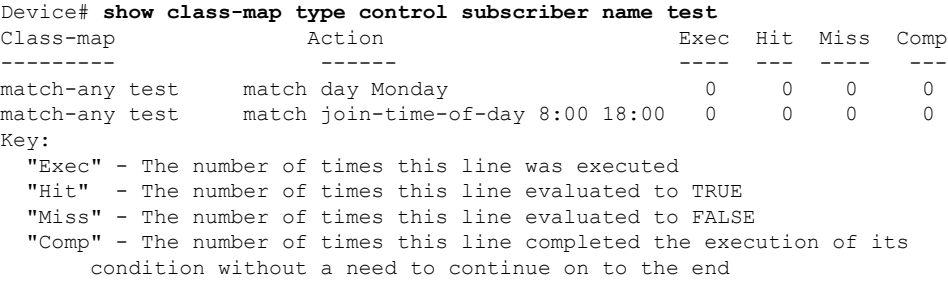

I

翻訳について

このドキュメントは、米国シスコ発行ドキュメントの参考和訳です。リンク情報につきましては 、日本語版掲載時点で、英語版にアップデートがあり、リンク先のページが移動/変更されている 場合がありますことをご了承ください。あくまでも参考和訳となりますので、正式な内容につい ては米国サイトのドキュメントを参照ください。